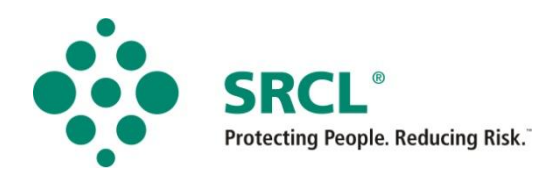

# Healthcare Waste Pre-Acceptance Audit

# **Guidance Notes**

# **Helping you through the Audit process**

# Contact

Tel: 0333 240 4040 Email: support@srcl.com Web: www.srcl.com

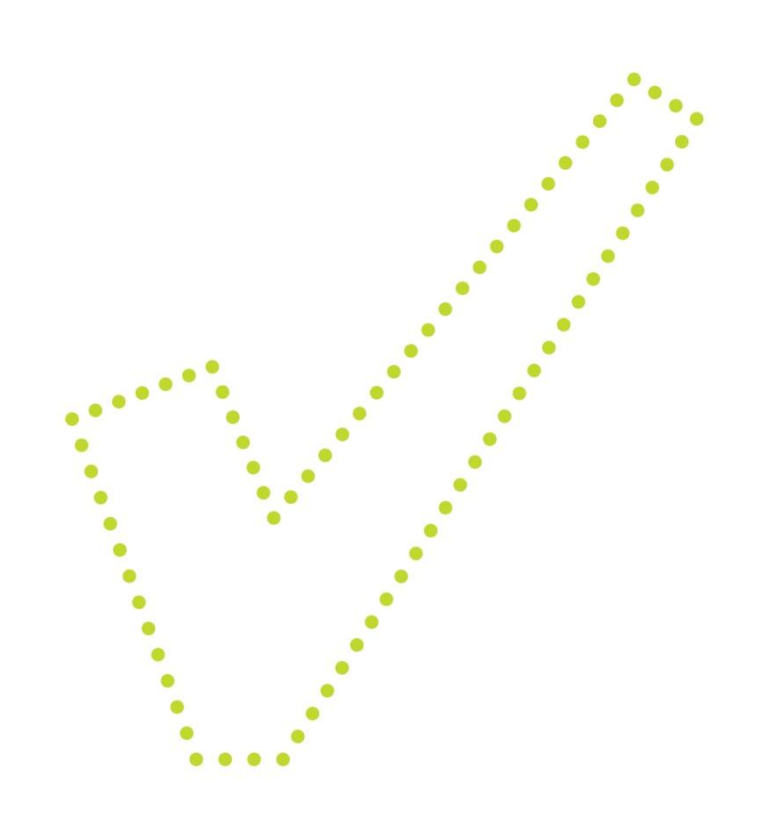

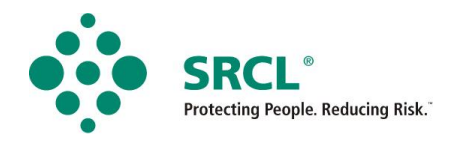

# RCL Online Audit - Instructions

#### **1. Introduction**

Thank you for choosing SRCL's online audit system. Please read these instructions carefully before starting your audit.

The audit is comprised of a series of short surveys, some that can be completed at your desk, and others that must be completed by inspecting areas of your site and questioning staff. The answers to each of the surveys must be entered into the online system.

As you complete each section, you can navigate to the next screen by clicking **'***Save and continue'.* You also have the option to save your Audit at any time by click the **'Save'** button.

When you have completed all six surveys, they will be marked with a green tick, and you'll be able to click on **'***Submit Audit'*. Following submission the system will automatically generate your audit report, which you can review on your online dashboard. A PDF version along with a link will also be sent to the e-mail address you entered on registration. Please read the report carefully and keep a copy of it on file.

When you have finished reading these instructions, please click **'***Begin Audit'* to make a start. Before you proceed to the surveys you will be asked to check and confirm some basic information. This is to verify that we have the right contact details for you and the right information about your site.

If you have any problems or are not sure what to do next, please refer back to these instructions. At the end of the instructions there are a series of screenshots from the system to illustrate how to complete various tasks. If you require any further assistance please call SRCL customer services on 0333 240 4400.

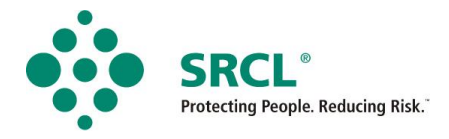

#### **2. The surveys**

The audit is comprised of six short surveys, all of which must be completed before your Audit can be submitted. Here is an overview of what each survey involves and what information you'll need to have ready.

#### **About you**

The first survey is about you, the auditor, this is a desktop survey that you can complete online.

#### **About the site**

This section asks questions about your site. This is a desktop survey, but you'll need to gather some information about the site, what areas of the site produce waste (for example, four treatment rooms); what policies and procedures are in place regarding waste handling; and how waste is stored on site before it's collected.

#### **About your waste part 1**

This survey covers the types of waste your site produces, how the waste is packaged, and how you segregate various types of healthcare waste. This section will require some information regarding your clinical waste units. You will need to know what types of waste are produced by your site, what waste packaging is used and how different items are segregated (for example the bin used to dispose of unsoiled couch roll).

#### **About your waste part 2**

This survey covers medicinal wastes and non-healthcare wastes that your site may produce. You will require information relating to how your site segregates and handles waste medicines, and what happens to other wastes you may need to dispose of such as batteries.

#### **Waste container inspections**

All of the information provided so far tells us what should be happening at your site, the next section will require a visual inspection of the waste containers throughout your site, and record of what you find in the clinical waste containers. To assist you a waste container inspection form has been provided on page 3 of these instructions.

Wherever possible you should try and inspect waste containers in every area of the site, please note, this should be a **visual inspection only**. **We do not advise the emptying out of bins that may contain hazardous waste.**

Following completion of the container inspections, please enter the findings on to the online survey. This will require the container type and location, followed by ticking the relevant boxes that describe the type of waste found in the containers.

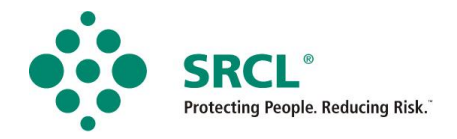

#### **Staff questionnaire**

This comprises of a short staff questionnaire designed to assess the understanding of the employees at your site. A table to record their answers can be found on pages 4-5 of these instructions.

Where possible please survey staff members with different roles and responsibilities, especially people involved in the production and handling of healthcare waste.

The survey comprises of eight questions, after completion of the questionnaires, please enter the answers collected onto the online survey. To do this, please enter the job title of the person questioned, and select the relevant answers given.

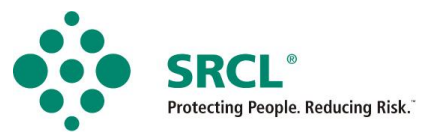

## **3. Waste container inspection form**

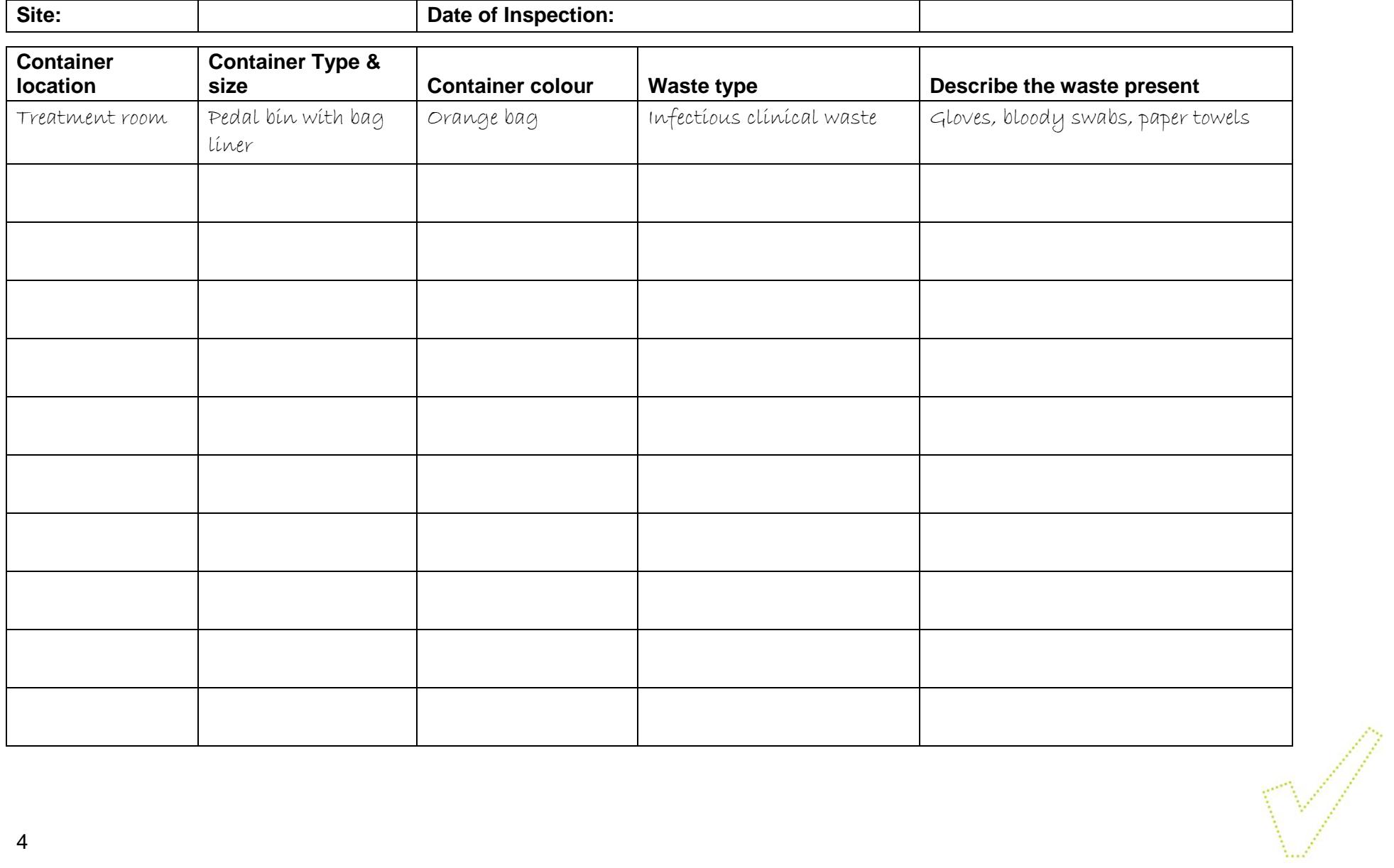

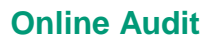

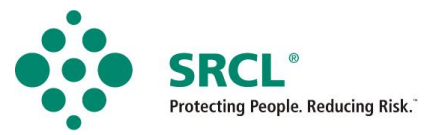

# **4. Staff Questionnaire – page 1**

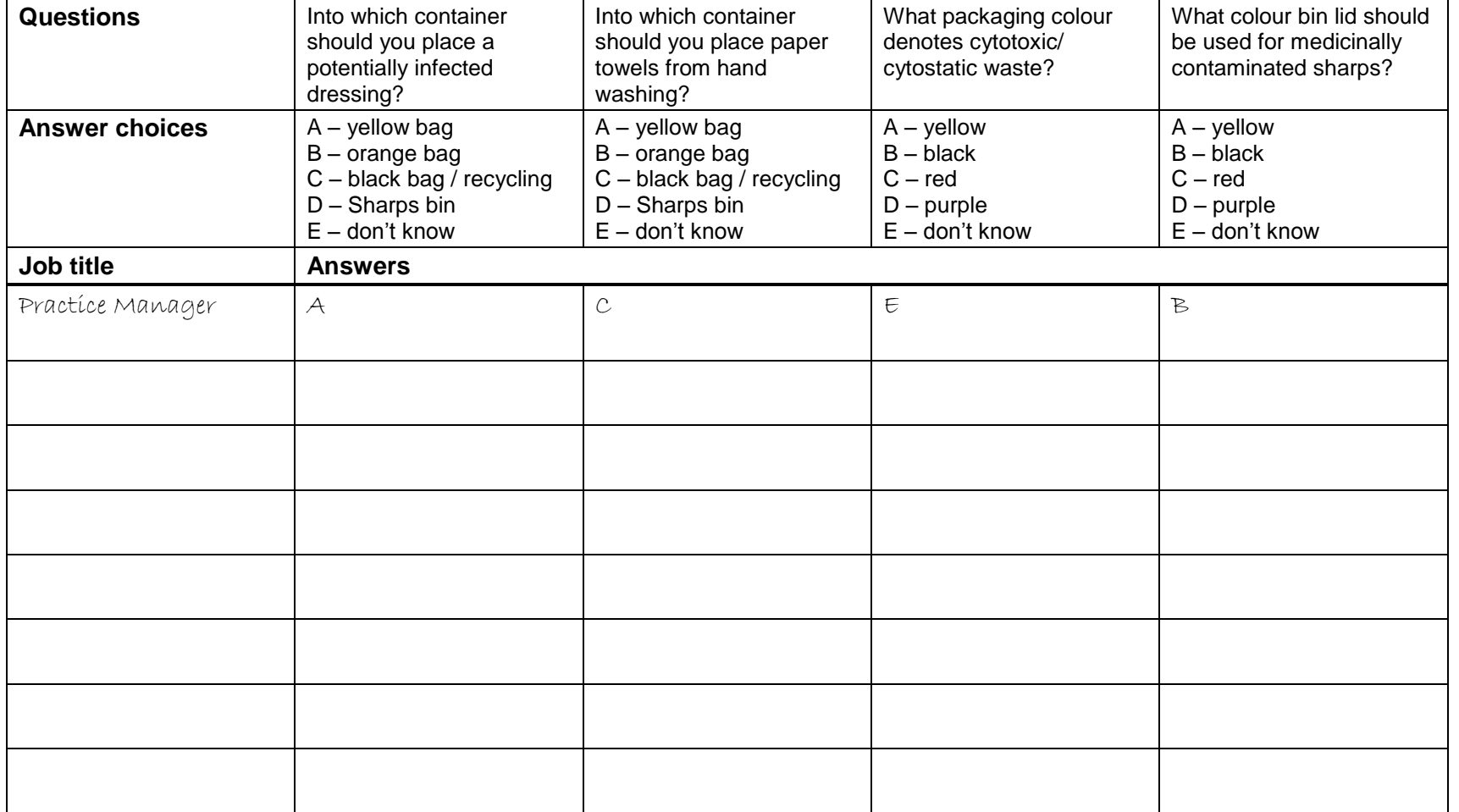

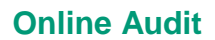

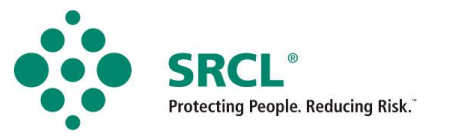

## **Staff Questionnaire – page 2**

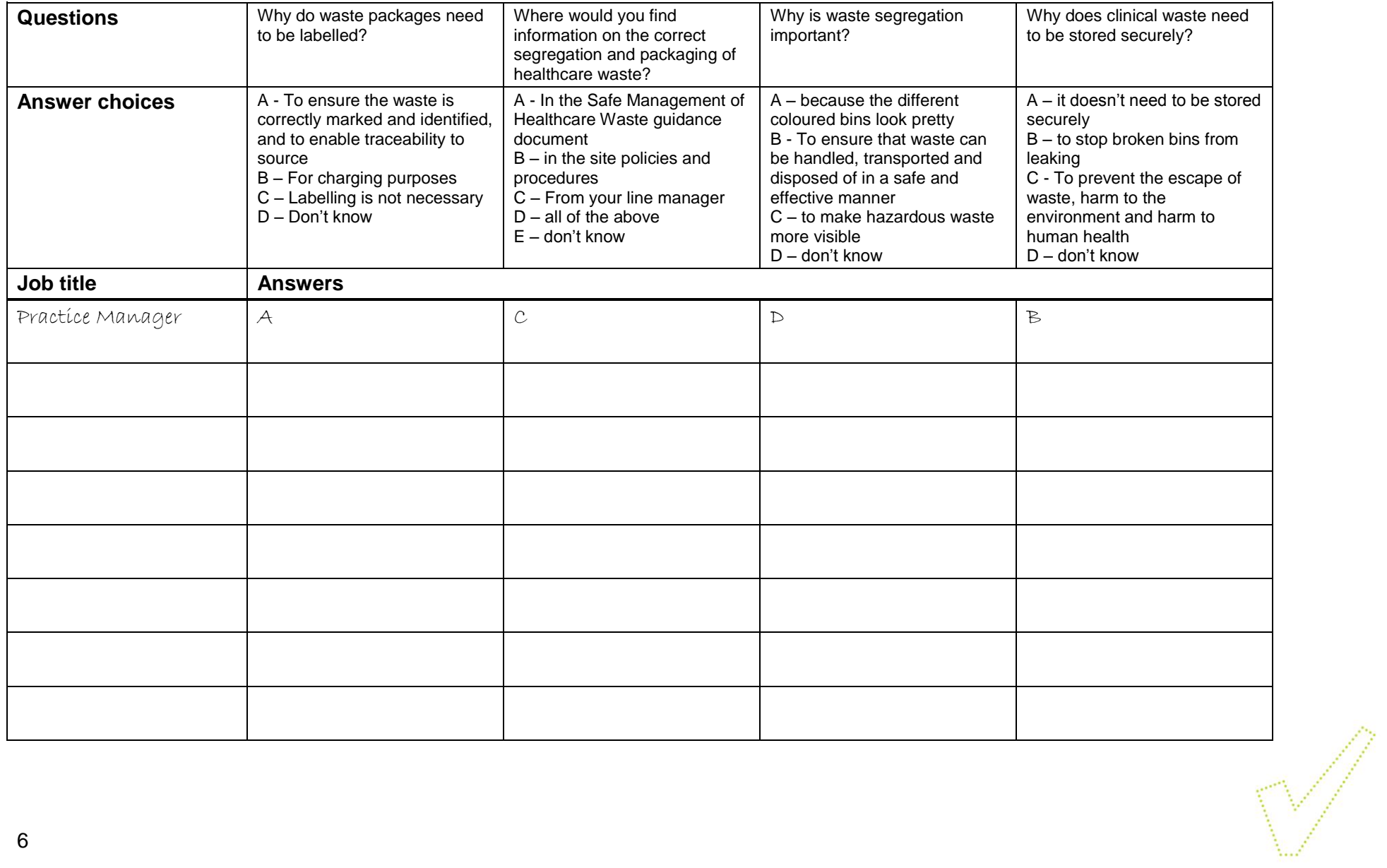

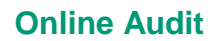

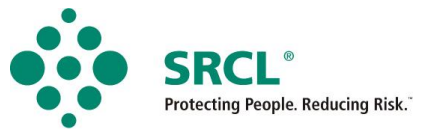

### **5. How to?**

#### **Start completing the surveys**

The surveys will be listed individually on your audit dashboard. Click on each survey title to begin that section.

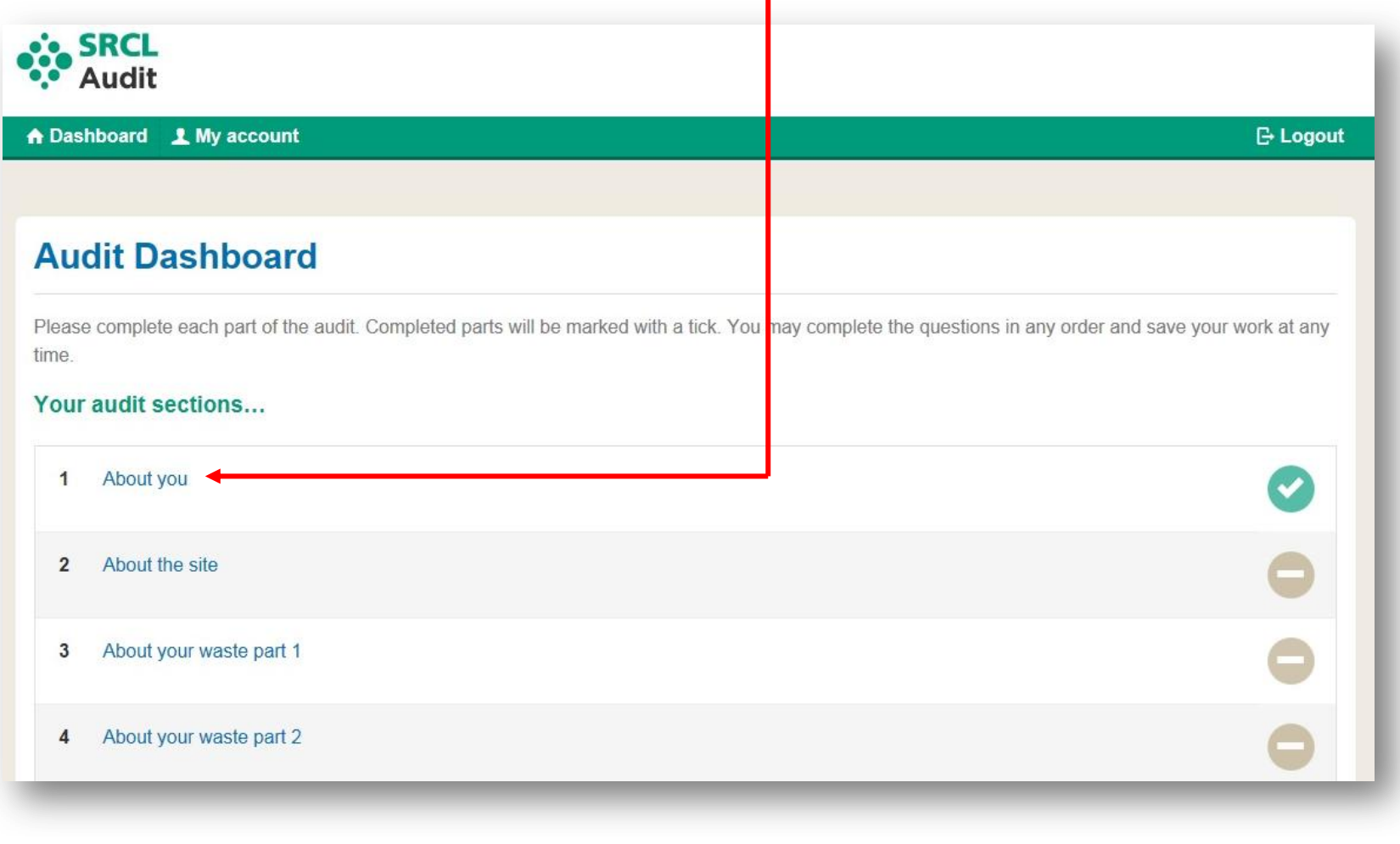

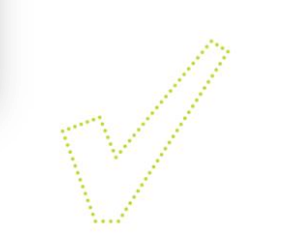

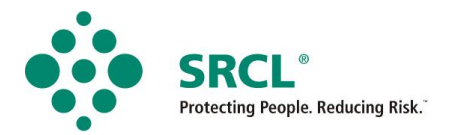

 $\blacksquare$ 

## **Save the work completed**

- Click on the save buttons at any time.
- Click **'***Save'* to save and stay on the same survey page, or click **'***Save and continue'* to save and progress to the next survey.

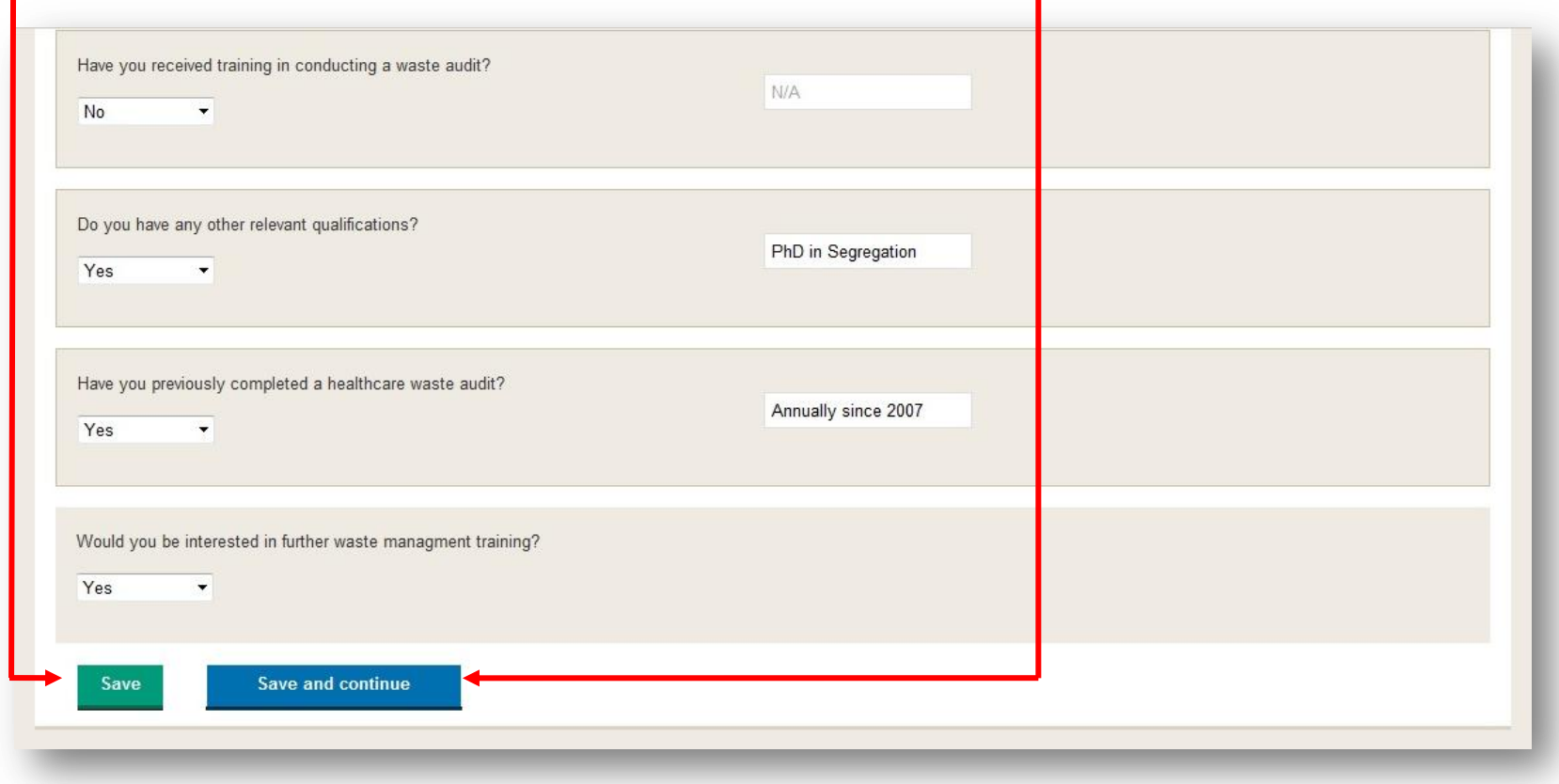

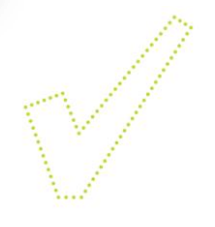

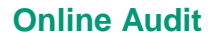

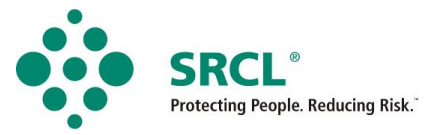

#### **Enter information on the container inspection survey**

- Select the container type and enter the location, then tick each box that matches the description of the waste found in the container. You can tick as many boxes as you require for each container.
- Hover over the tick boxes or letters at the top of the table to see the full description.

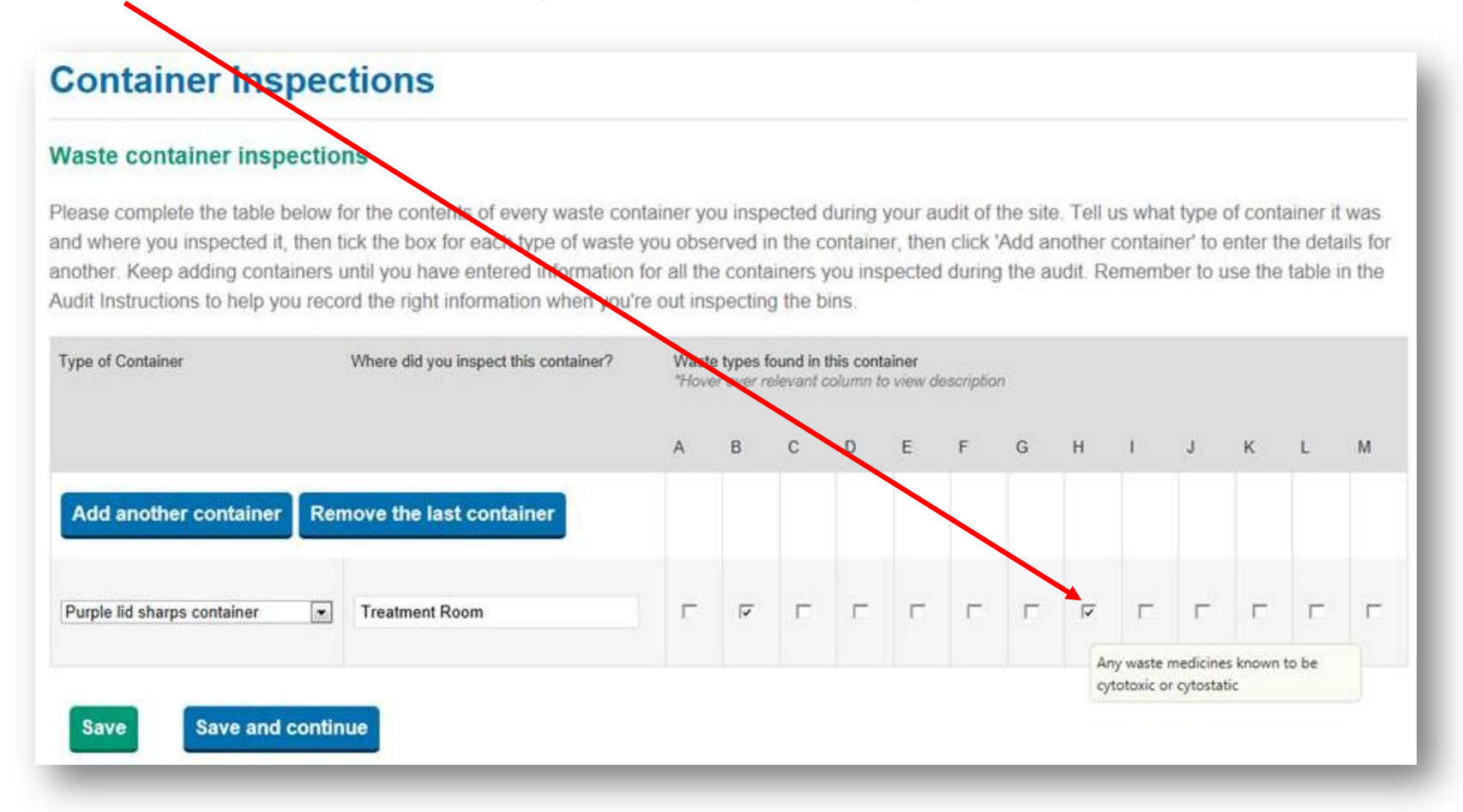

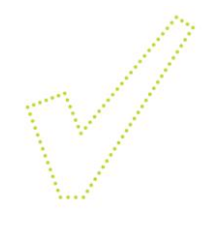

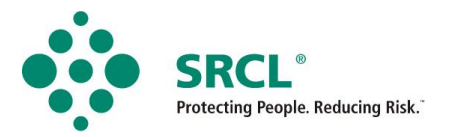

 $\sqrt{}$ 

#### **Add and remove containers or staff questionnaires**

- You can add as many containers or staff questionnaires as you need by clicking on the **'***add container'* and **'***add employee'* buttons.
- If you've added too many there's also a button to remove the ones you don't need.

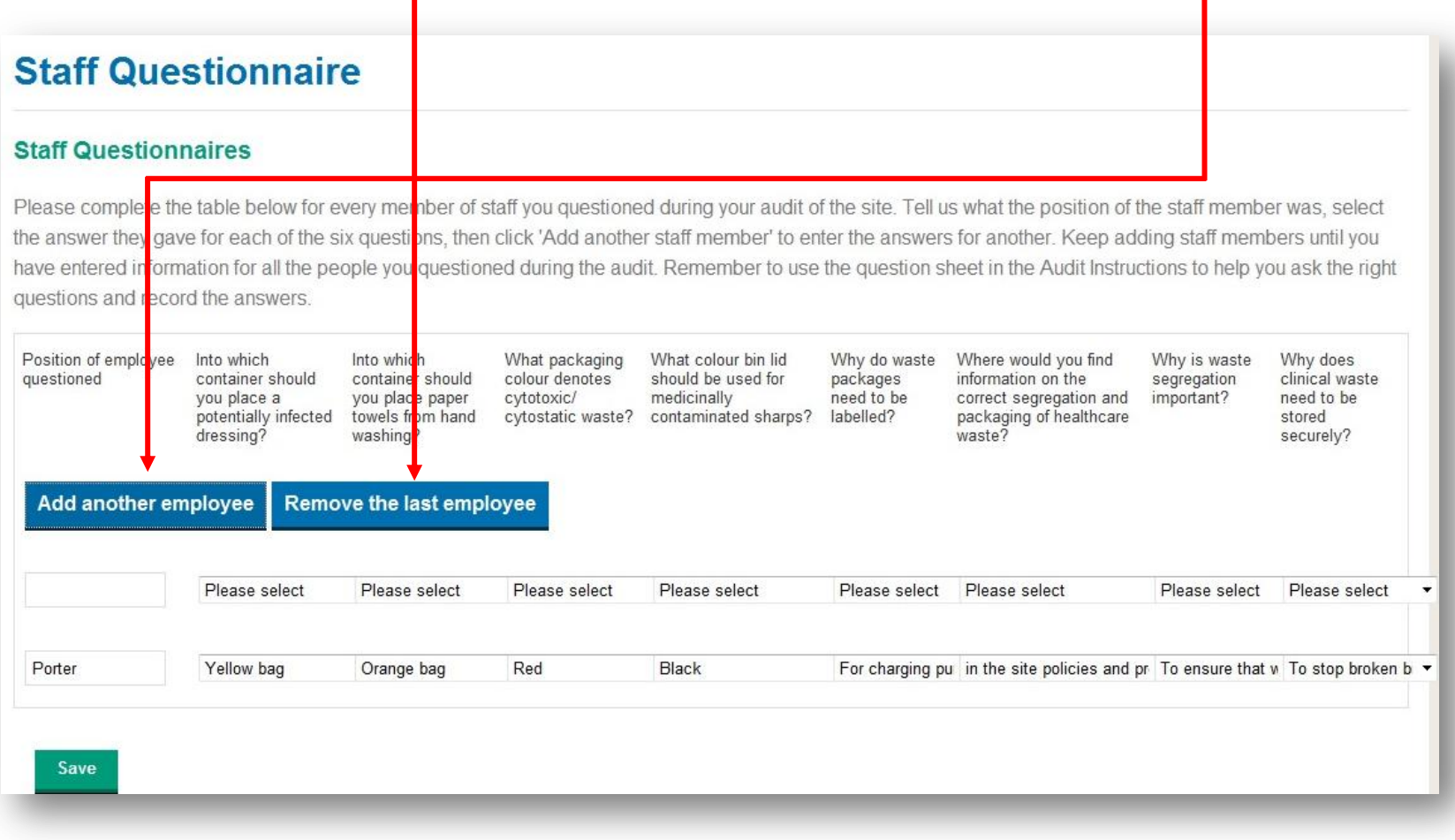

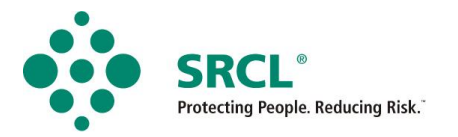

### **How do I know which sections I've finished?**

 When you return to the audit dashboard each completed survey will be marked with a green tick icon. Incomplete sections will be marked with the grey line icon.  $\mathbf{I}$  $\mathbf{I}$ 

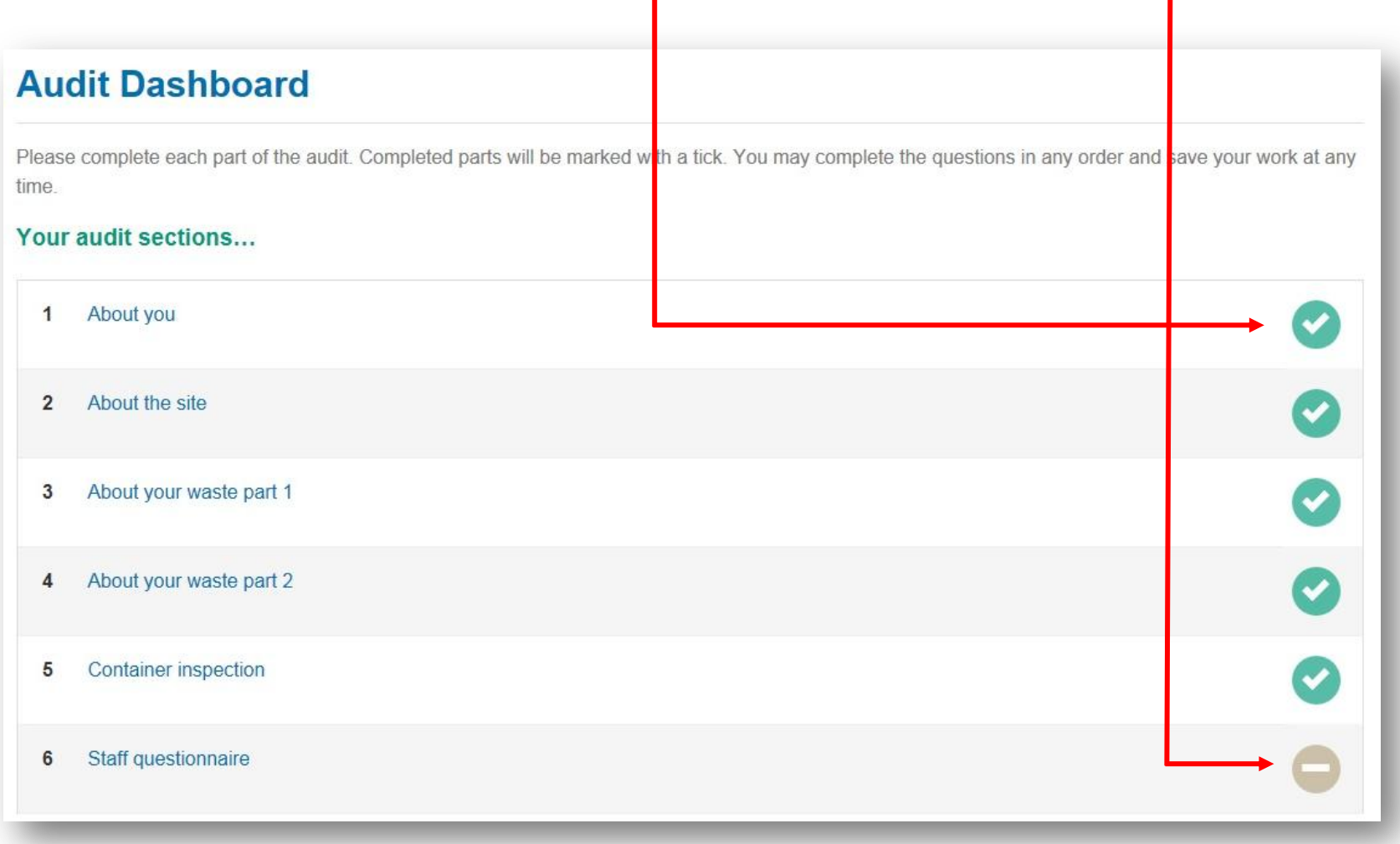

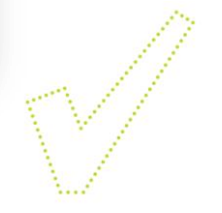

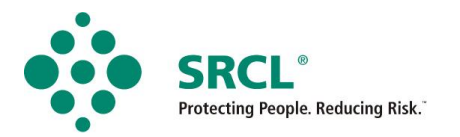

#### **What do I do when I've completed the audit?**

 When each survey has been completed they will all be marked with a green tick, and the **'***Submit Survey'* button will have appeared at the bottom of the dashboard.

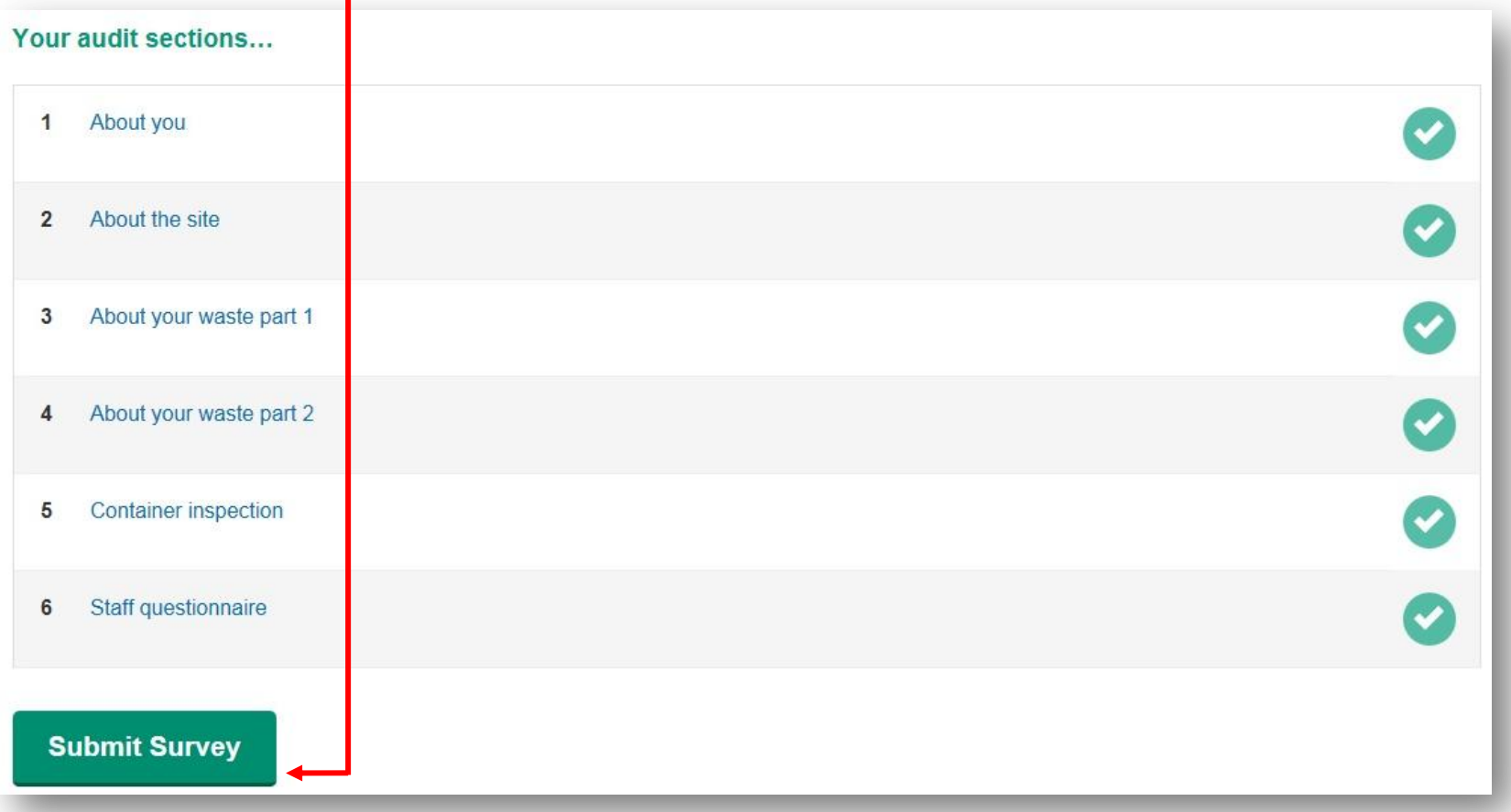

After submission of the survey you'll be able to click to download your audit report on the dashboard. Please read the report thoroughly for advice on what to do next. advice on what to do next.